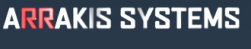

# STREAMING SERVICES

#### **OPERATION NOTES**

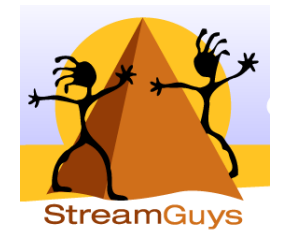

### **IMPORTANT NOTE:**

As of September 2013, Stream Guys does not provide their own encoder. They recommend using a freeware encoder. These instructions may give a basic idea of how to setup the encoder that they recommend, but ALL support must be provided by Stream Guys. We will not provide any support for any of these steps.

### **SOFTWARE VERSION**

New~Wave Version 1.0.2 or later Date 8-14-2013 or later

Digilink-Xtreme Windows OS: Windows 7 Version 1.60.0 or later Date 8-13-2013 or later

Digilink-HD Version 1.0.1 or later Date 8-14-2013 or later

#### **INSTALLATION**

The following instructions are for a free MP3 based encoder which Stream Guys recommends to all new clients who sign up for their IceCast or ShoutCast services. Some of Stream Guys clients may already have a software or hardware encoder in place, such as ShoutCast DSP, SamCast, Orban Opticodec, Telos, etc.

The following instructions are for using the BUTT (Broadcast Using This Tool) encoder:

You can download the BUTT (broadcast using this tool) encoder from: <http://sourceforge.net/projects/butt/>

Once you have it installed, open it and do the following:

- 1) Click on the Settings button.
- 2) From the Main tab:
- 3) Select your audio device
- 4) Under "Server", click Add and enter in the following:
- 5) Select IceCast
- --- Name: (the name of your broadcast goes here)

## STREAMING SERVICES **ARRAKIS SYSTEMS**

- --- Address: *provided by Stream Guys*
- --- Port: *provided by Stream Guys*
- --- Password: *provided by Stream Guys*
- --- MountPoint: *provided by Stream Guys*
- 6) Click Add.

From the Main tab:

- 7) Under "Stream Info", click Add and enter in the following:
- 8) Name: You can put the name of your broadcast here
- 9) Description: You can put a brief description of your stream or station here

10) Genre: You can put the type of music or format of your station here (i.e. Rock, classical, jazz, talk, news, etc.)

- 11) URL: The full URL (including http://) to your station's website
- 12) ICQ, IRC, AIM: Leave these all blank
- 13) Make sure "Make your server public" is selected.

From the Main tab: 14) Make sure "Connect at startup" is NOT selected.

From the Stream tab:

15) Bitrate: 128k

16) Sample Rate: 44100Hz

17) Channel: Stereo

18) Codec: MP3

19) Click on the folder icon below the "Update song info from" field, and navigate to the file which will contain the Meta (song and artist) Data.

--- NOTE: The first line of the text file must be the name of the song. As soon as BUTT detects that the file has been changed, it updates the name of the song, and sends that data to the IceCast server. -- Leave the "Update song manually" field blank.

Back on the Main tab: 20) Click on the Save Settings button

Then to start your stream, click on the Connect (play) button found on the encoders primary window.

You should then see the info status change from "Idle" to "On Air". You should also see the time counting up indicating how long your encoder has been connected.